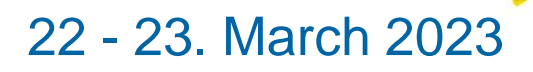

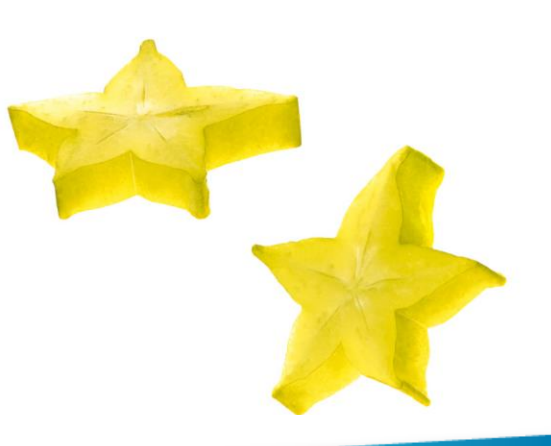

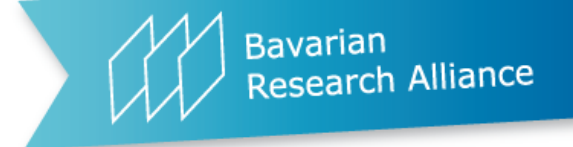

**Workshop MSCA Doctoral Networks and Twinning: Advanced Materials & Processes and Artificial Intelligence for Sustainability**

How to use the matchmaking Platform<br> **C** Brella

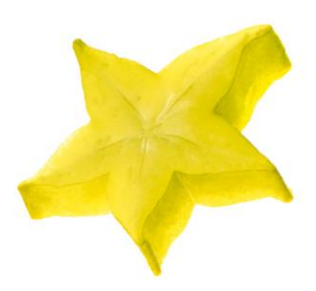

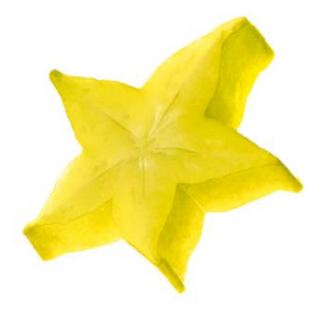

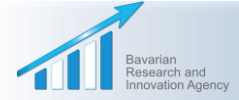

Competent Support for Excellent Research in Bavaria, Europe and the World

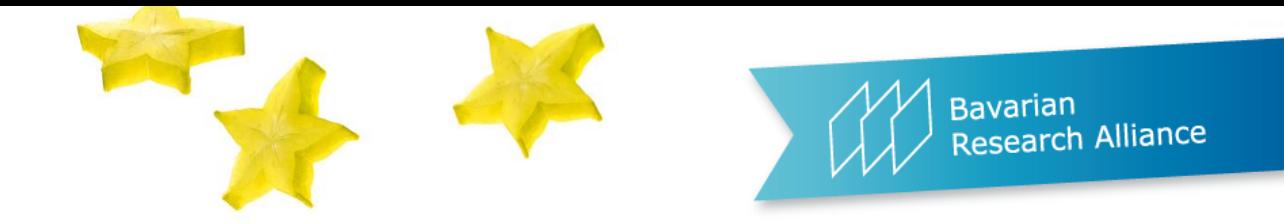

### **Workshop MSCA Doctoral Networks and Twinning: Advanced Materials & Processes and Artificial Intelligence for Sustainability on 22 - 23. March 2023**

# IMPORTANT NOTE

 The matchmaking takes place on the Brella platform and is **open from now on until 28 November 2023**.

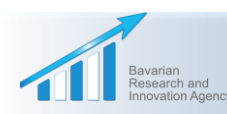

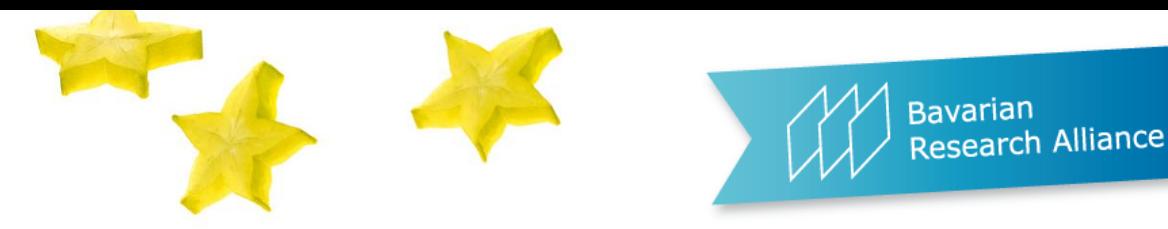

## Joining Brella

- To **create an account** on the matchmaking platform, **click on the link in the email your received from Brella** or join the event through your mobile application by pasting the code down below.
- **Please note: Your personalized link can only be used once** for creating your account on the platform. After that, **you will be able to log in to your account on [https://next.brella.io](https://next.brella.io/) whenever you want.**

## Your invite Event starts on: Available seats: 1 If you've purchased multiple seats, your colleagues can join using the same code. **JOIN THE EVE** If the button above doesn't work, please, copy and paste this link into your browser: https://next.brella.io/join/POWBBF Or open the app, click join new event, and paste the following code to join: **POWBBF**

**If you have not received your invitation email from Brella, please contact us at: [mohajerani@bayfor.org](mailto:mohajerani@bayfor.org).** 

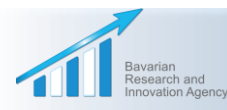

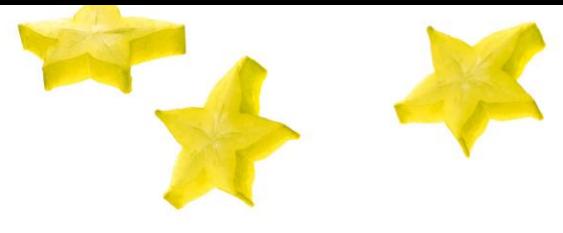

### **Bavarian Bavarian**<br>Research Alliance

### Creating your account on Brella

**After opening the invitation link,** you'll be able to create an account either via **your business email address** or via **a Google email address**.

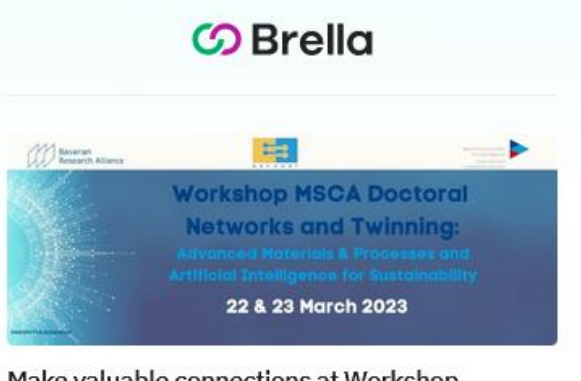

Make valuable connections at Workshop **MSCA Doctoral Networks and Twinning** by Bavarian Research Alliance

Create a new account or access your existing one by continuing with an option below

We suggest using the email address you use at work.

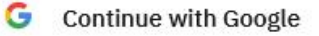

**Continue with Email** M

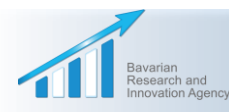

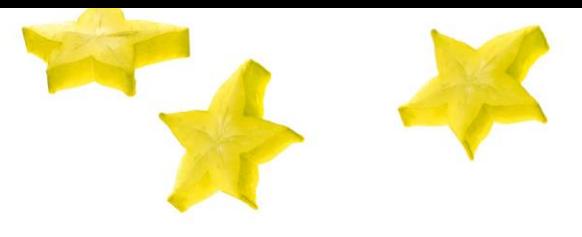

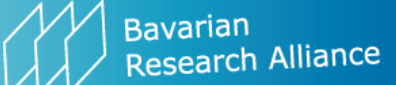

Ø

Ø

### Creating your account on Brella

- Please **create your profile** incl.
- $\checkmark$  Your first and last name
- $\checkmark$  Your job title and company
- Your e-mail address **(please make it visible for other participants to facilitate matchmaking** – this can be done in the **"Accounts settings"** of your account at a later stage)
- $\checkmark$  If you want to: a nice picture  $\circledcirc$
- Define your **password**.

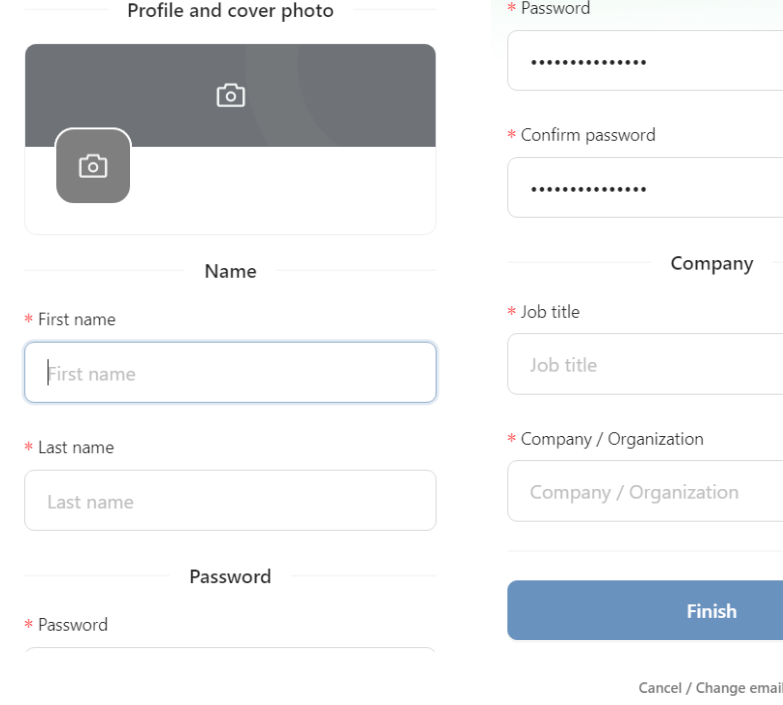

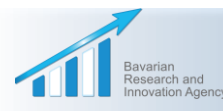

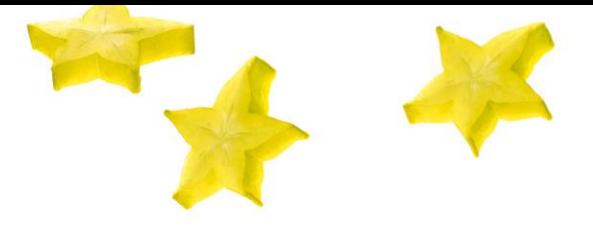

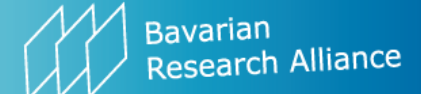

### Creating your account on Brella

In the next step, **please agree to**

**the terms of use.**

**CO** Brella

### Terms of use

BRELLA SERVICE - ATTENDEE TERMS

Latest update 18 November 2021. Welcome to use Brella service (hereinafter "Service"), which is provided to you as an event attendee (hereinafter "Attendee" or "you") by Brella Ltd.

Brella Ltd. (business ID 2765076-7) is a limited liability company formed under Finnish law, which has its principal office at c/o Maria01 Lapinlahdenkatu 16, 00180 Helsinki Finland (hereinafter "we" or "Company").

An Attendee may participate in professional events (hereinafter "Event" or "Events") arranged by organizers using the Service (hereinafter "Organizer"). The sponsor users of the Service (hereinafter "Sponsor") may use the Service to sponsor Events.

These terms (hereinafter "Attendee Terms") apply to the legal the contract of the contract of the contract of the contract of the contract of the contract of the contract of

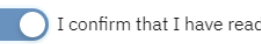

I confirm that I have read and accept the terms of use

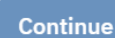

Log out

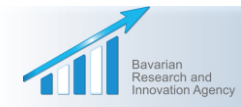

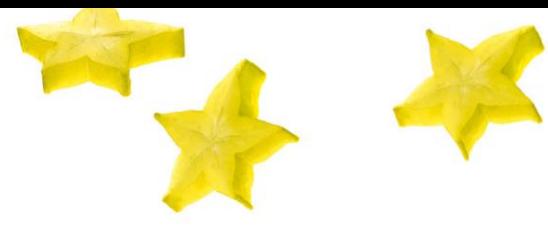

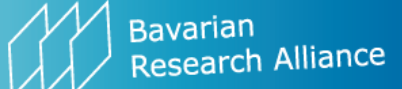

### Creating your account on Brella

**After agreeing to the data protection** regulation, please **click on the 'Get Started' Button.**

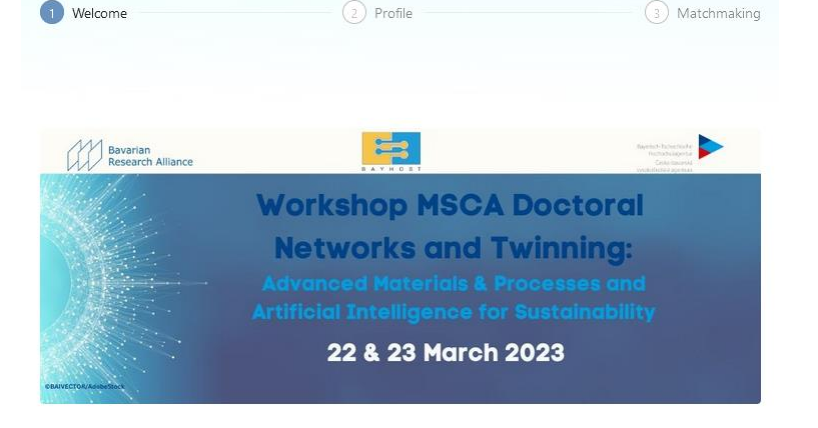

#### Welcome to

Dates

#### **Workshop MSCA Doctoral Networks and Twinning**

Type **Hybrid Event** 

To help you meet the most relevant people who can help you achieve your goals, let's first create your networking profile. Brella's matchmaking with artificial intelligence will then suggest people you may want to meet.

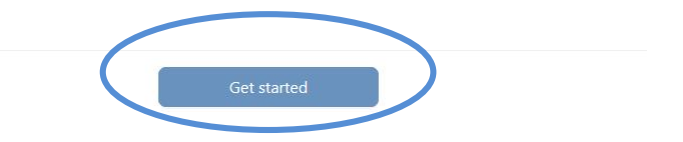

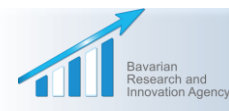

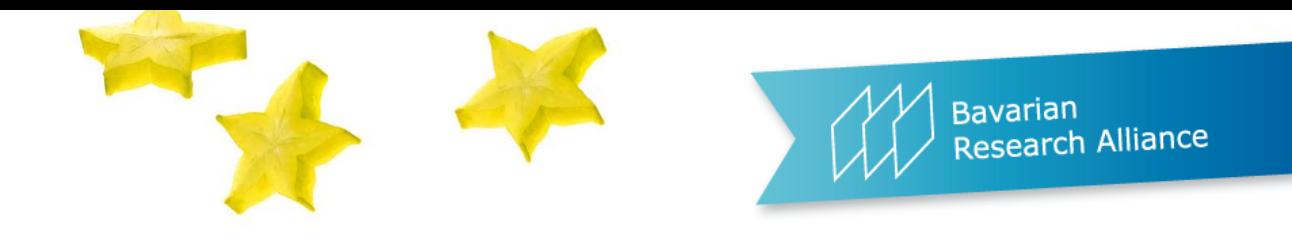

## Profile Set-up

- Create your **own networking profile**:
- Under "**Introduction**", please describe shortly **your expertise and/or that of your organization**.
- Indicate which **country/countries** you are operating in.
- You can also skip this step and do it later on by clicking on **"Edit Profile" and/or "Account Settings",** but this step is necessary to be able to use the matchmaking functionalities.

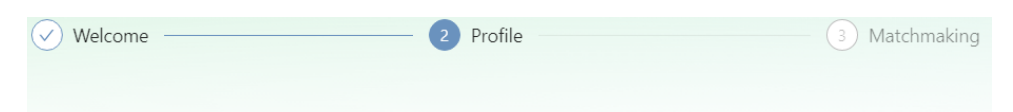

### Set up your networking profile

Join the conversation at the event by creating your networking profile.

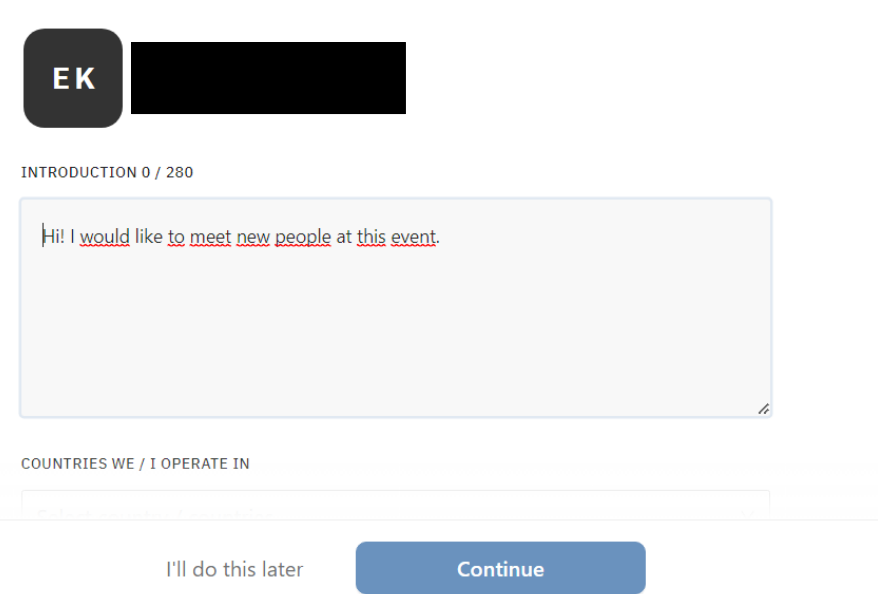

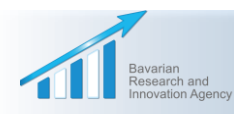

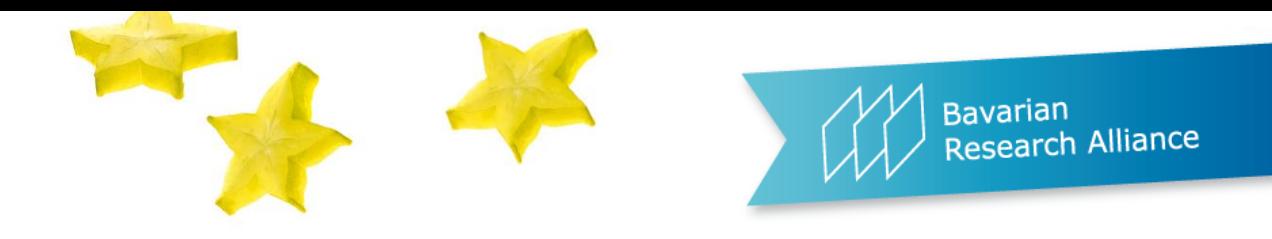

## Networking profile

- Please select your:
	- **- type of participant** (please choose only one option, e.g. university, research facility, SME, etc.)
	- **-** as well as your **preferred role(s)**  in future projects (you can chose several options):
- $\checkmark$  Coordinator, looking for partner(s)
- $\checkmark$  Partner, looking for coordinator
- $\checkmark$  Partner, looking for partner(s)

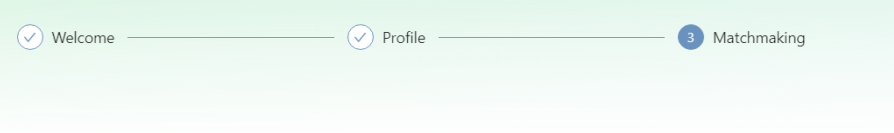

#### **Select your interests**

Once you finish selecting your interests and goals, you'll be matched up with the most relevant people attending this event.

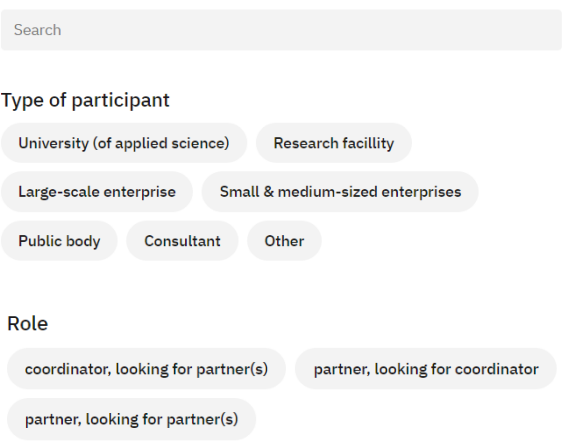

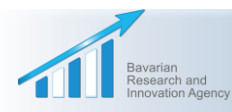

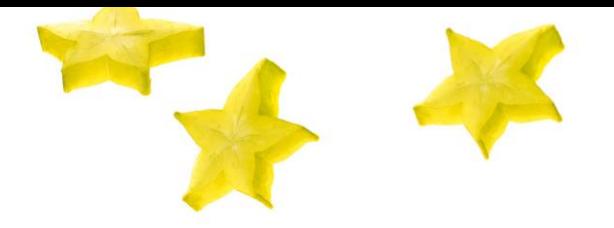

## Networking profile

 **Please select the topics you are interested in** (you can select as many as you want)

#### **Battery**

HORIZON-CL5-2023-D2-01-01: Technologies for sustainable, costefficient and low carbon footprint downstream processing & production of battery-grade materials (Batt4EU Partnership)

HORIZON-CL5-2023-D2-01-02: New processes for upcoming recycling feeds (Batt4EU Partnership)

#### Hydrogen

HORIZON-CL5-2023-D1-01-03: Climate impacts of a hydrogen economy

HORIZON-CL5-2023-D2-01-06: Open Pilot Line/Test Bed for hydrogen

#### **ERA-MIN**

**Interest** Topic 2. Strengthening the Circular Economy

Topic 3. Processing, Production and ICT

Topic 4. Environmental assessment, climate and policy development for sustainability

Topic 5. Social sustainability in health, safety and public perception

#### M-ERA.NET

M-ERA.NET will launch the Call 2023 in early March

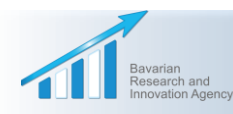

Workshop MSCA Doctoral Networks and Twinning– Brella Platform Manual 23.03.2023 | 10

Bavarian<br>Research Alliance

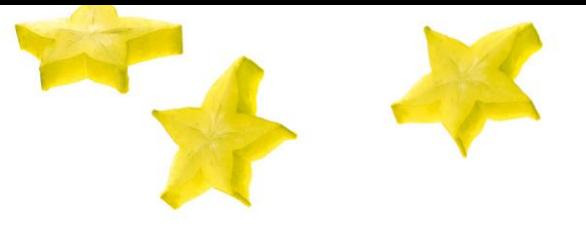

e<sup>e</sup> People

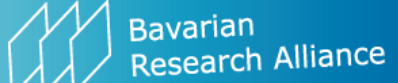

### Event Home screen in Brella

- You now reach the **Event Home screen**, with the following options on the left-hand NETWORK side:
- $\checkmark$  Fvent Home
- People
- Resources
- $\checkmark$  Agenda of the event on 14 February 2023 (please note that the **information part of the event is taking place on the GoToWebinar platform**!)

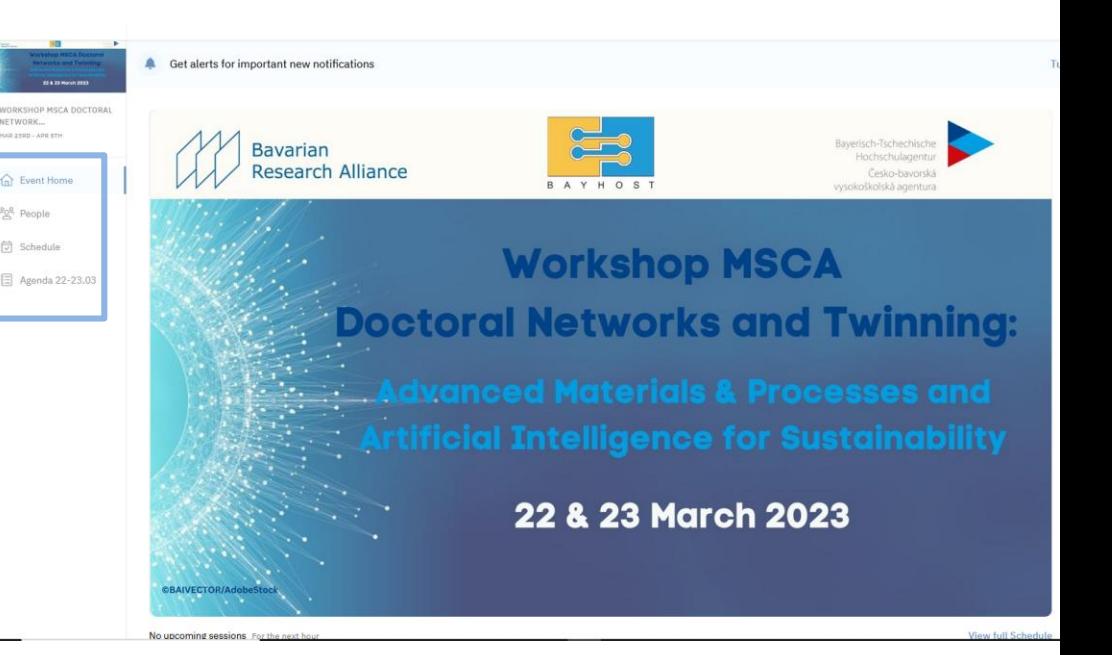

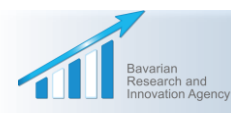

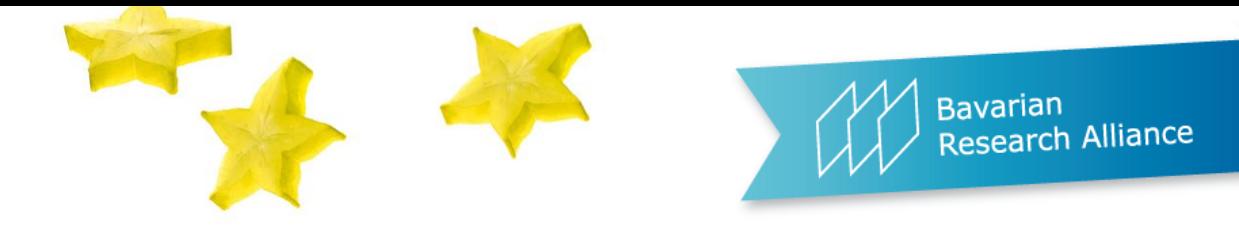

## Making your email address visible for other participants

- **CO** Brella ← Back to event Qŋ Contact Support Profile **2** Help Center Profile and cover photo @ Account Settings Settings Log Out 囟 Password **Notifications** ⋒ **Personal information** \* Email Let others see your email \* First name
- In order to facilitate networking, please **make your email address visible** for other **participants under your "Account Settings".**
- On this page, you can also insert your social media profiles and/or infos on your organisation.

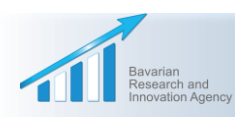

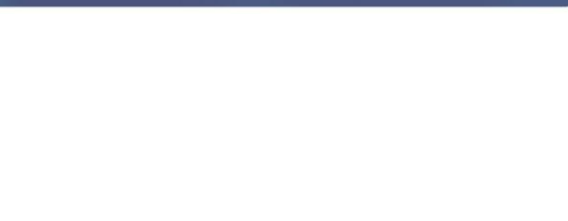

**Bavarian** Research Alliance

### Back to Event Home screen in Brella

- In case you didn't finalize your networking set-up, you'll be able to do so by following the instructions under the category *people*
- If you've already finished your setup, you can start your matchmaking under the **same category**.

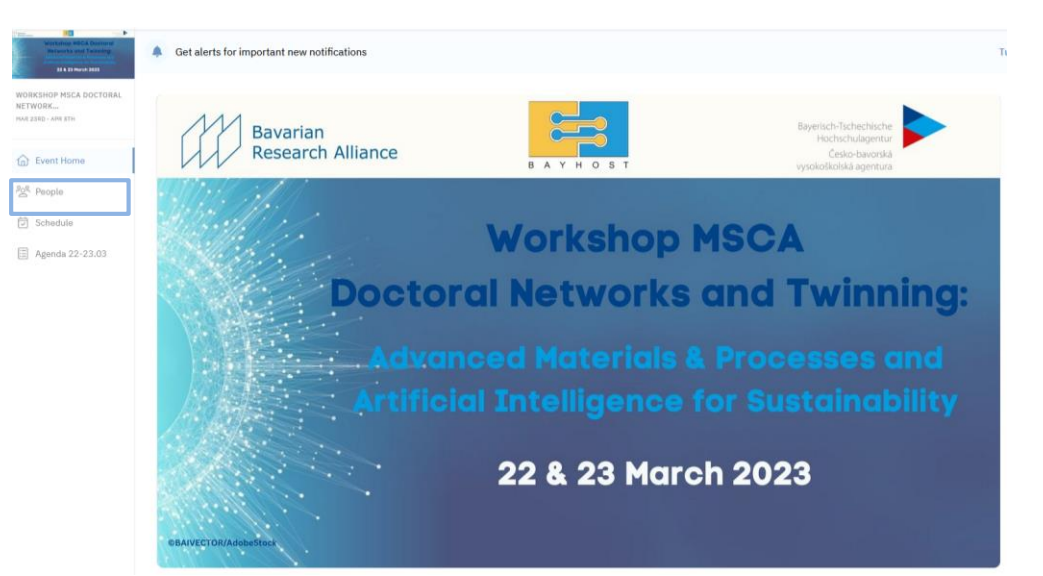

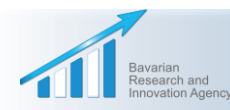

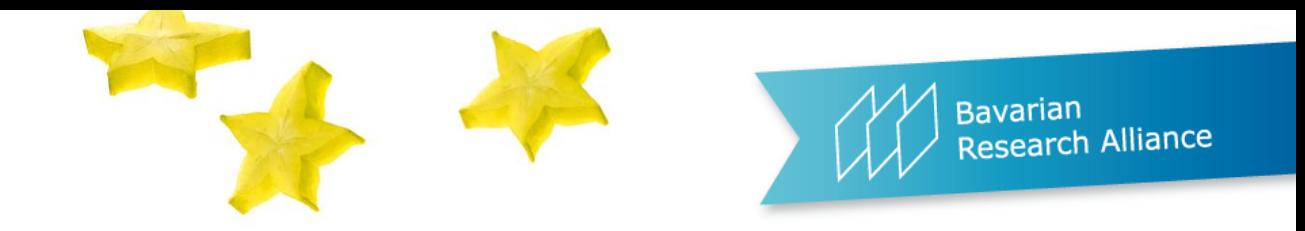

- Under the menu tab **"Your matches"**, Brella will show you the participants who best match your selection criteria.
- Under the *All attendees* tab, you will find all the participants registered on Brella.

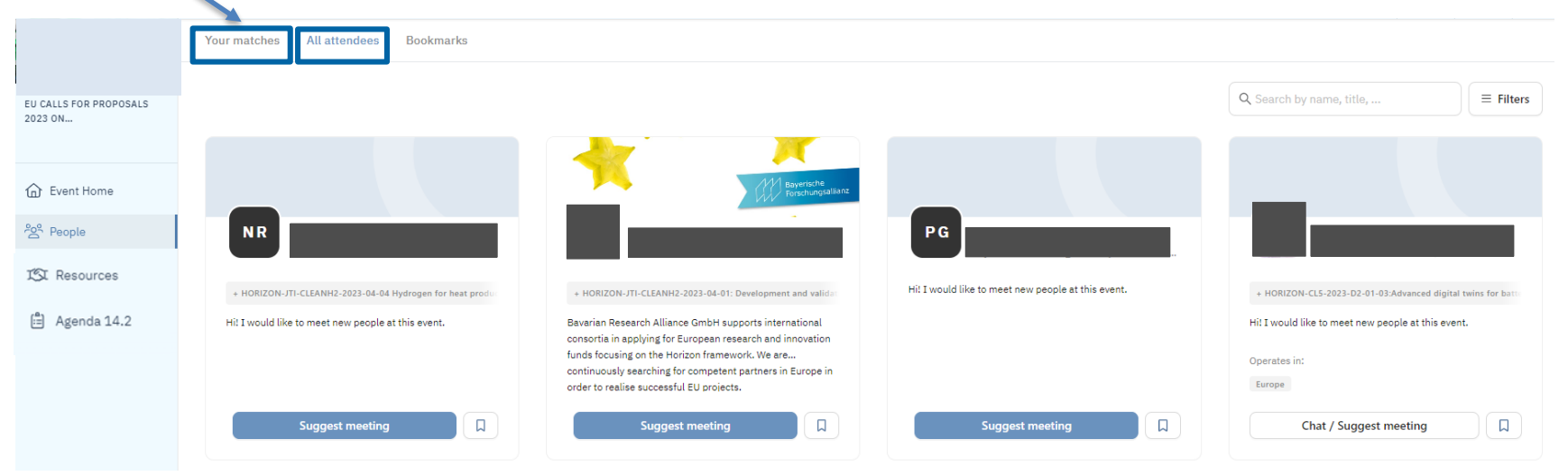

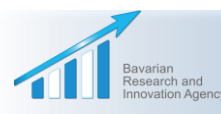

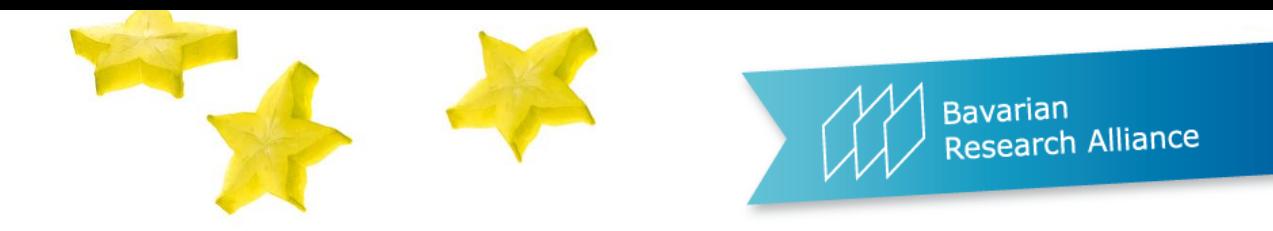

You can also **bookmark interesting participants**.

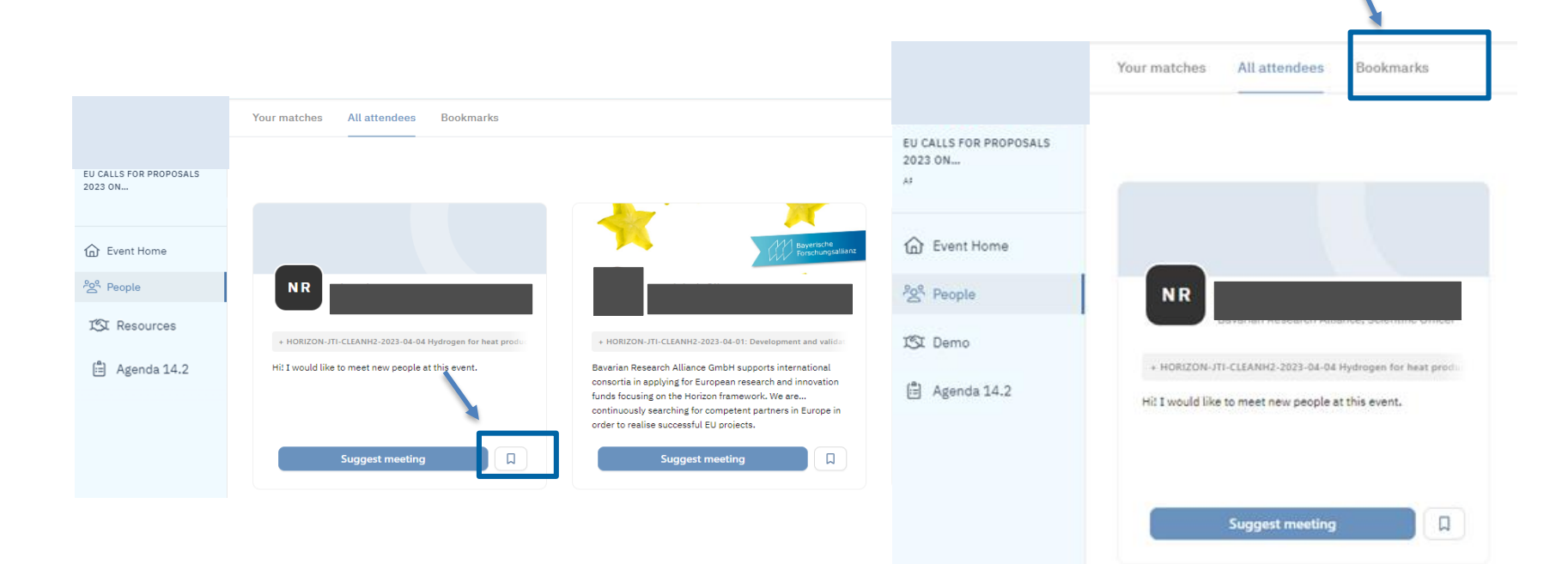

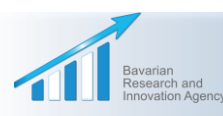

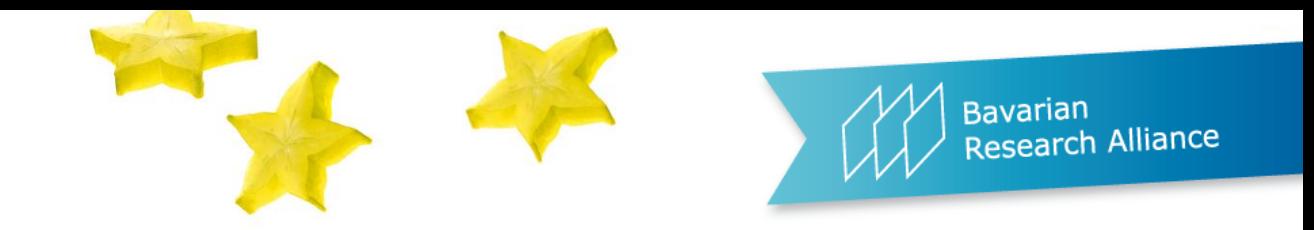

Use the **filters** on the right to search for **participants, organizations,** or **keywords**.

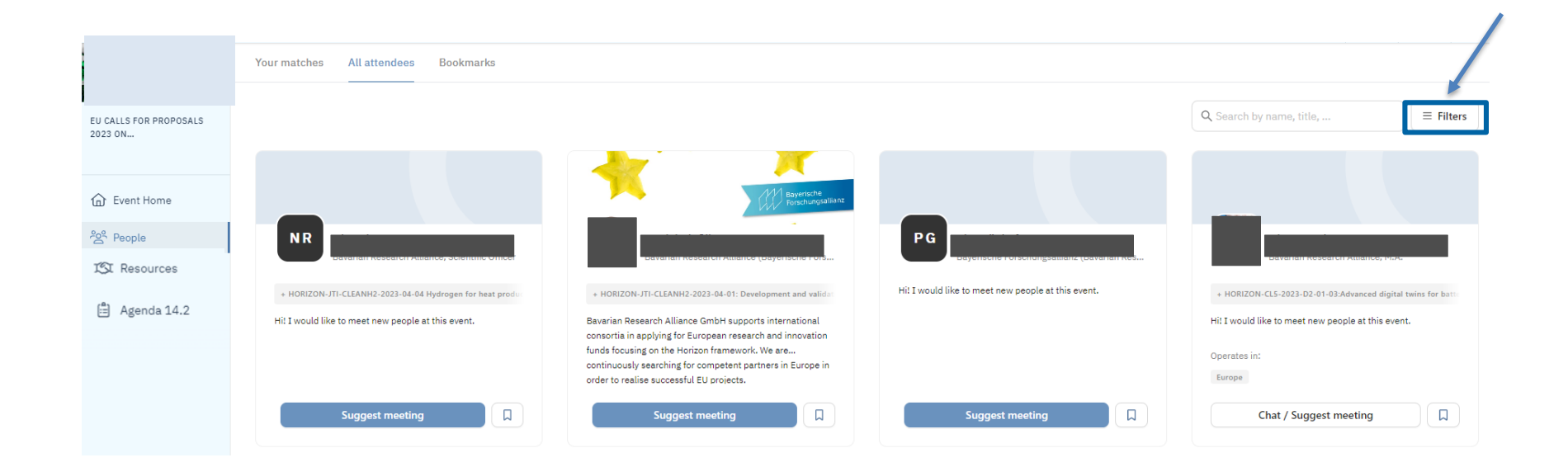

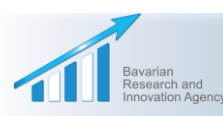

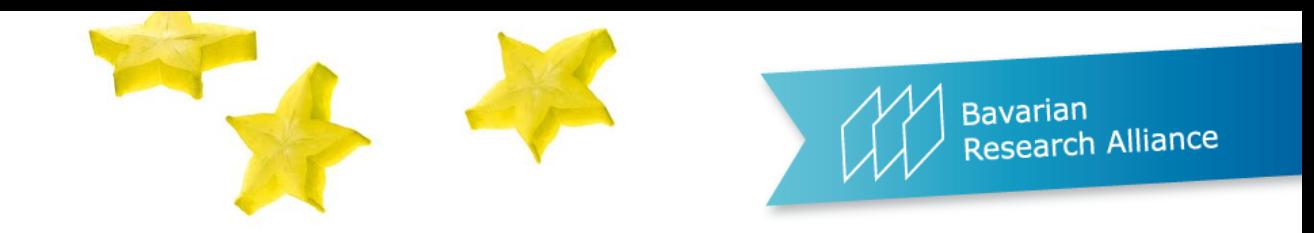

You can also **change your selection criteria** in order to find **other precise matches**.

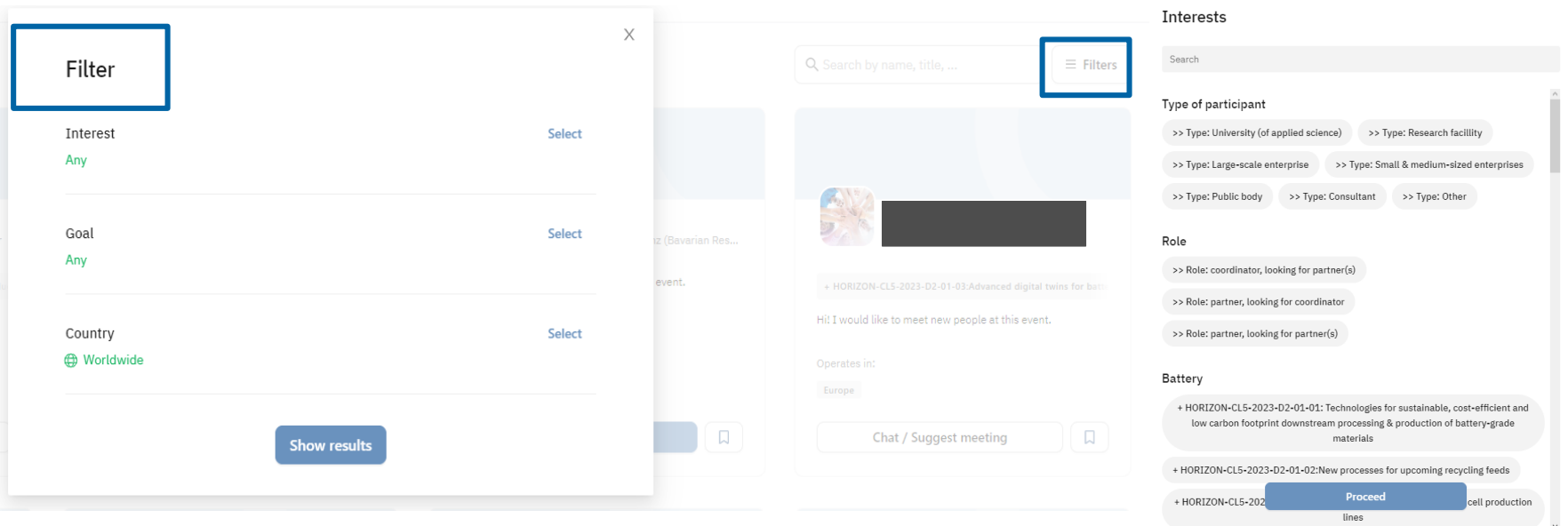

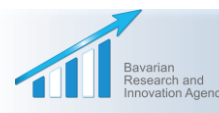

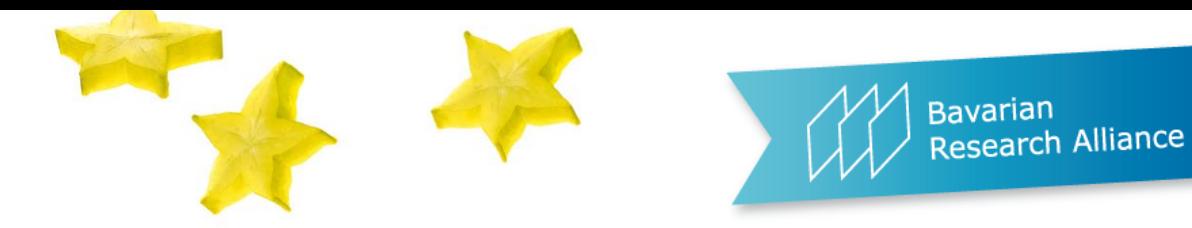

In order to find relevant topics among the many available options,

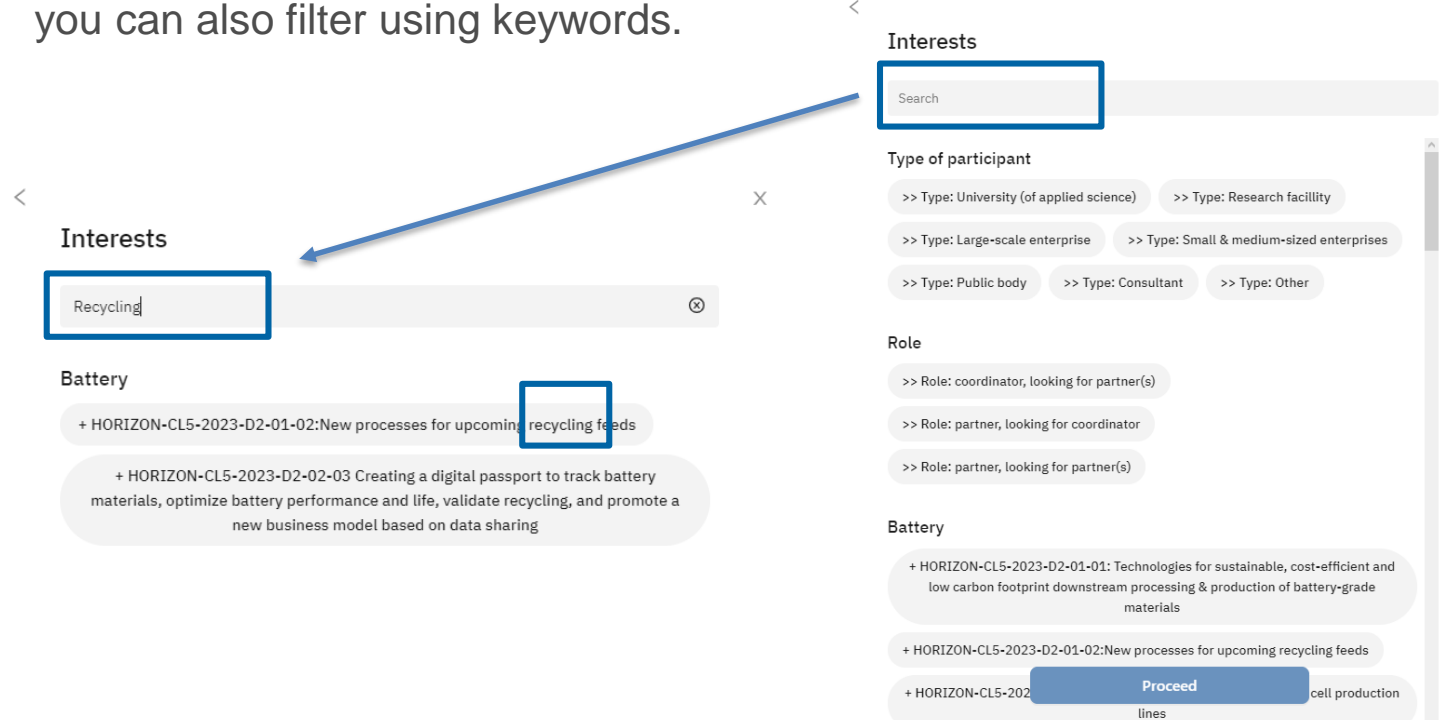

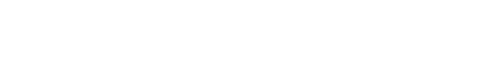

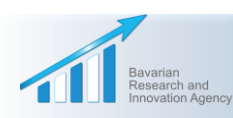

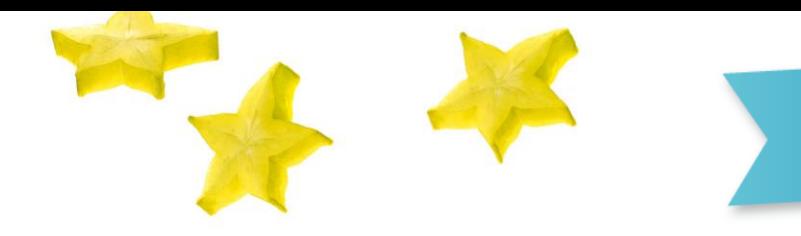

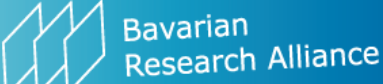

 Once you have found a **relevant participant**, you can contact him/her by *suggesting a meeting \**

### *and/or writing an e-mail*

 After the participant has accepted your meeting request, a notification appears in your **message box** at the top of the screen, and you will also receive an email confirming this.

### *\* Available until 5 September 2023*

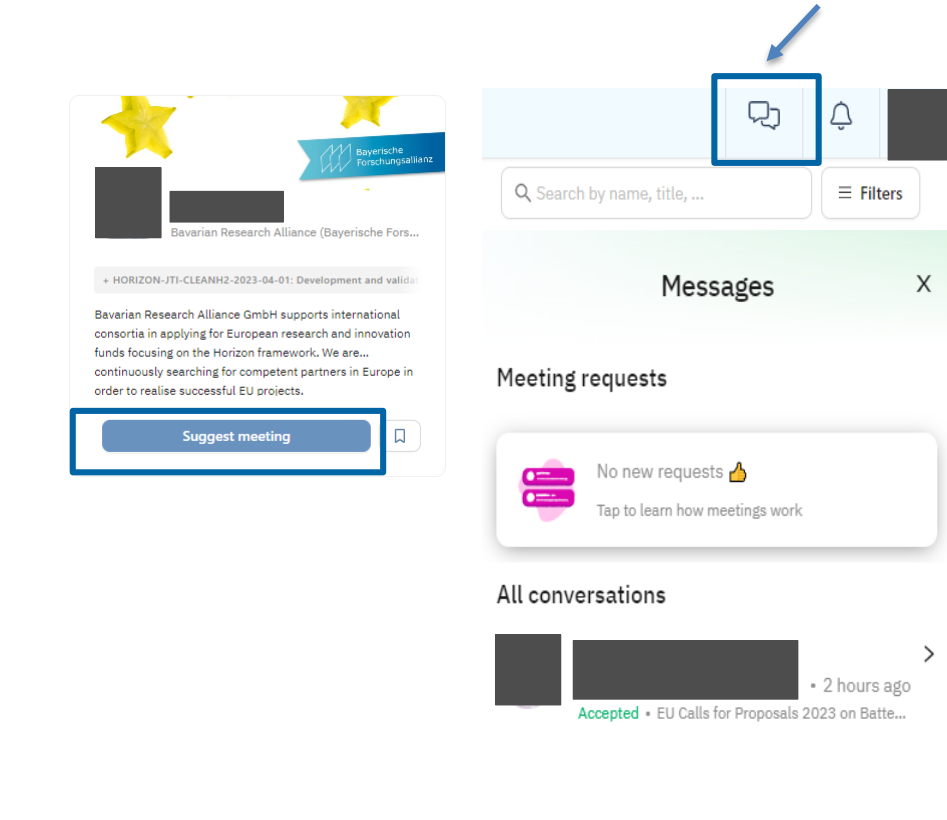

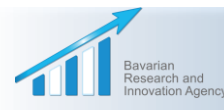

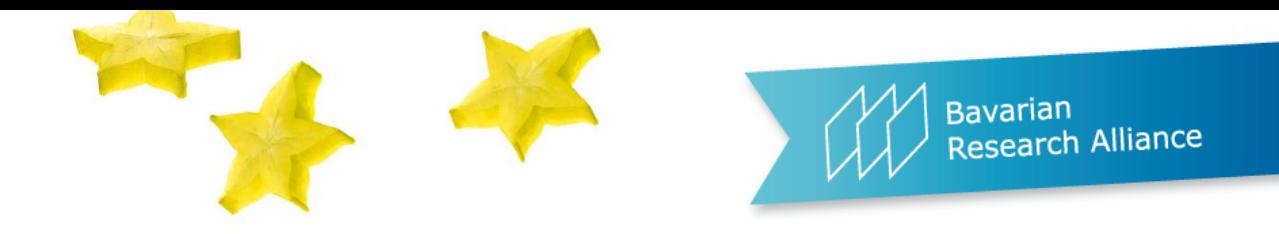

- If you open the chat with this participant, you will see a **video icon** at the top. You can click on it to start a video call with the participant who accepted your meeting request.
- You can **agree on a meeting time per chat or per email**. The video icon and functionality will always remain available in the chat if you want to use it at a later stage.

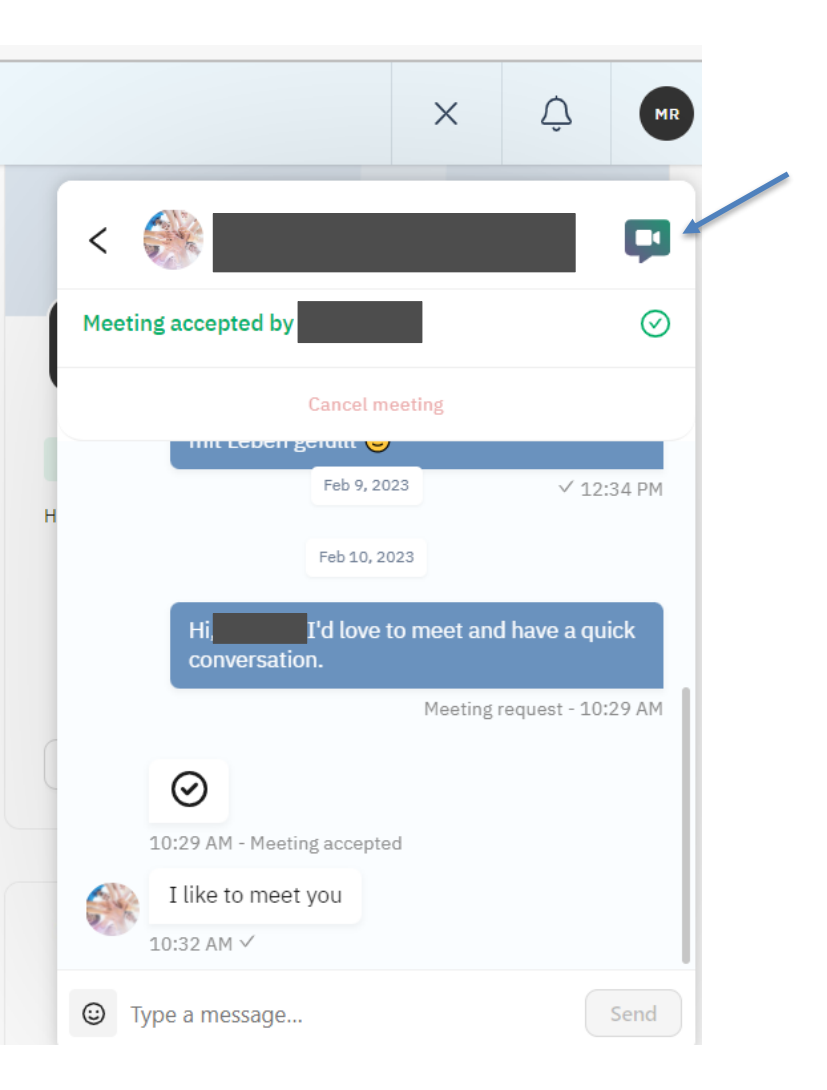

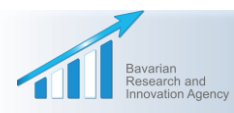

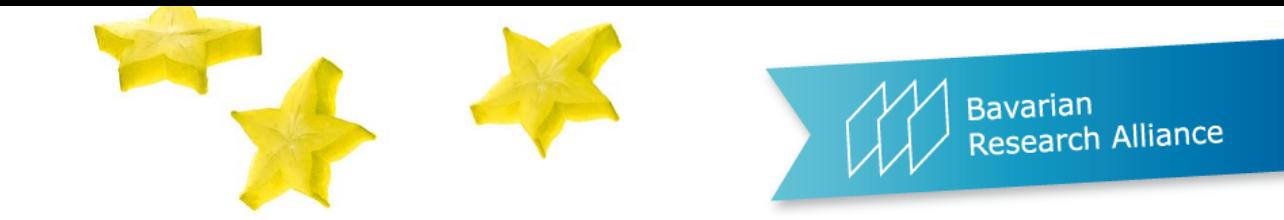

## We wish you a successful matchmaking! Please note: The Brella platform will remain open for you **until 28 November 2023**!

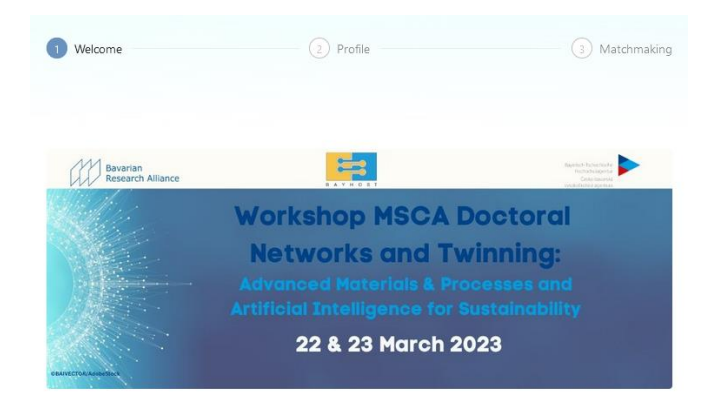

Welcome to

**Workshop MSCA Doctoral Networks and Twinning** 

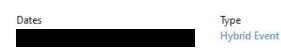

To help you meet the most relevant people who can help you achieve your goals, let's first create your networking profile. Brella's matchmaking with artificial intelligence will then suggest people you may want to meet.

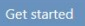

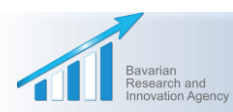